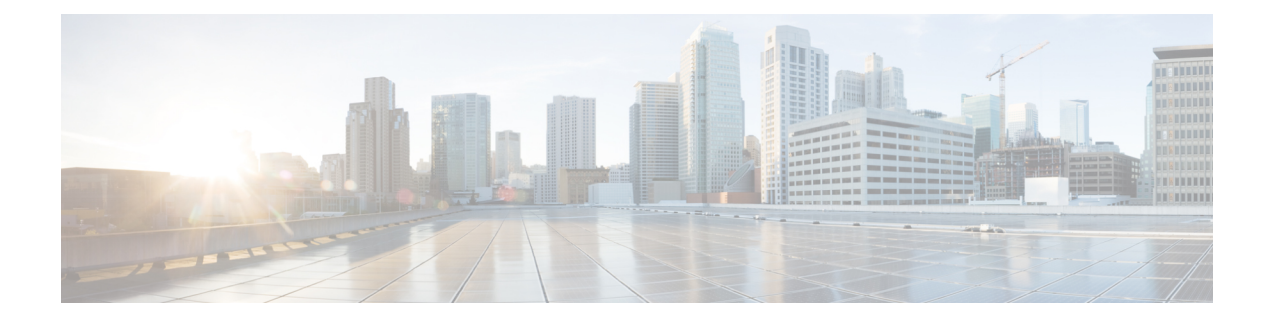

# **Initial configuration**

- Cisco [IC3000](#page-0-0) front view, on page 1
- [Connect](#page-1-0) the Cisco IC3000, on page 2
- [Connect](#page-2-0) to the Cisco IC3000 with the serial console, on page 3
- Cisco IC3000 platform initial [configuration,](#page-5-0) on page 6
- [Configure](#page-7-0) date and time, on page 8

## <span id="page-0-0"></span>**Cisco IC3000 front view**

Before starting, take a moment to note and unscrew the following parts you're going to use during the procedure.

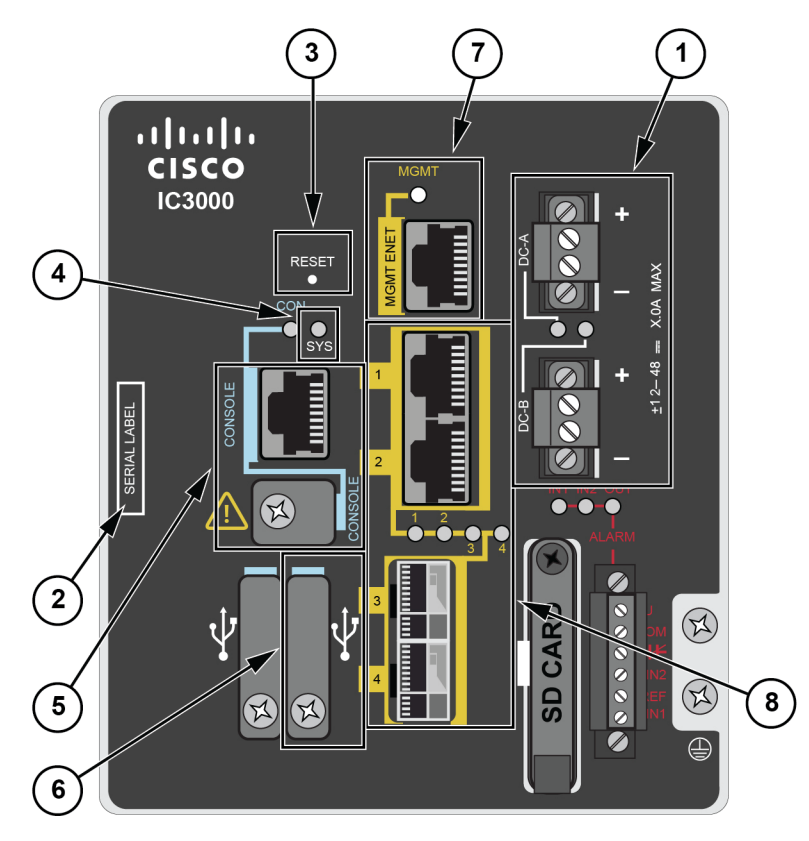

- DC-in connectors **(1)**
- Serial number **(2)**
- Reset pinhole **(3)**
- SYS LED **(4)**
- Console connectors **(5)**: RJ-45 and mini-USB
- USB port 2 **(6)**
- MGMT Ethernet port **(7)**: Local Manager and Collection network interfaces
- Industrial Network Interfaces **(8)**: 2x RJ45 10/100/1000 BaseT connectors and 2x SFP fiber ports

## <span id="page-1-0"></span>**Connect the Cisco IC3000**

The Cisco IC3000 contains 4 independent ports which can be used to capture in SPAN mode or to do active scanning on the network. Depending on the port usage the corresponding switch port must have the right configuration (SPAN or access).

The Cisco IC3000's Industrial network interface to do the dPI is to be connected to **switches configured in port mirroring only**.

To connect the network interfaces to the Cisco IC3000:

#### **Procedure**

- **Step 1** Connect the Collection network interface (IC3000 to Center) to the MGMT ENET port **(1)**.
- **Step 2** Connect the Industrial network interface (IC3000 to on-site switches) to ports 1, 2, 3, 4 (up to 4 switches configured in port mirroring or access depending on the port usage).
- **Step 3** Ports 1 and 2 are RJ45 10/100/1000 BaseT Connectors **(2)**.
	- Ports 3 and 4 are SFP fiber ports **(3)**.

Ш

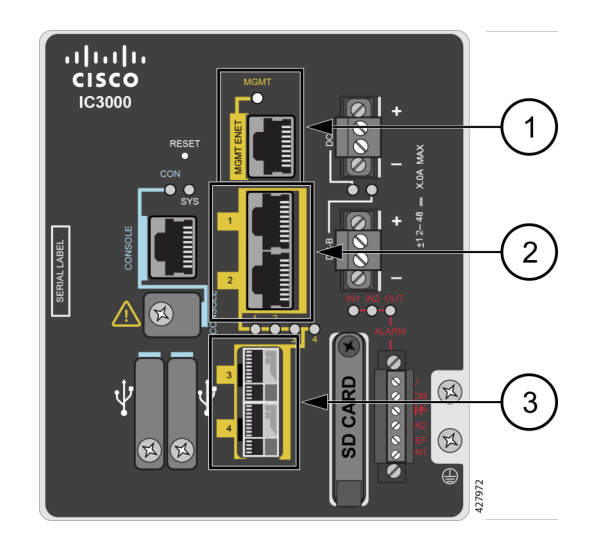

### <span id="page-2-0"></span>**Connect to the Cisco IC3000 with the serial console**

This section describes how to establish a connection to the Cisco IC3000 from Windows 10 using PuTTY. It is required to perform a sensor management extension installation and to enable Active Discovery (optional) when performing a manual installation.

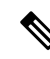

**Note** This procedure will also work for other versions of Windows.

#### **Requirements:**

- A RJ45 or mini USB console cable.
- A serial console emulator, like PuTTY.

To connect a console to the Cisco IC3000:

#### **Procedure**

**Step 1** Download and install on your computer a serial console emulator like PuTTY. Refer to its own documentation to use it.

**Step 2** Connect your computer to the Cisco IC3000 through its serial port using the RJ45 or mini USB console cable.

If you are using **Windows**, you need to identify to which COM port the console is connected.

To identify the COM port:

**Step 3** Right click on the Windows Start icon and select "Device Manager".

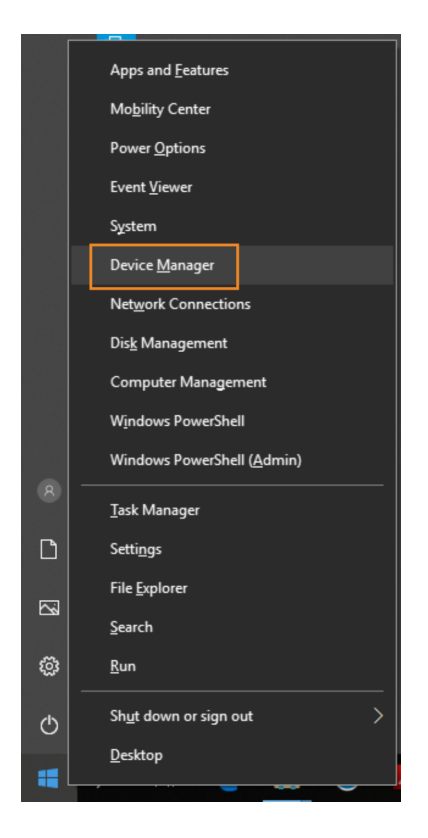

**Step 4** Scroll down and click "Ports (COM & LPT)" menu. The COM number appears.

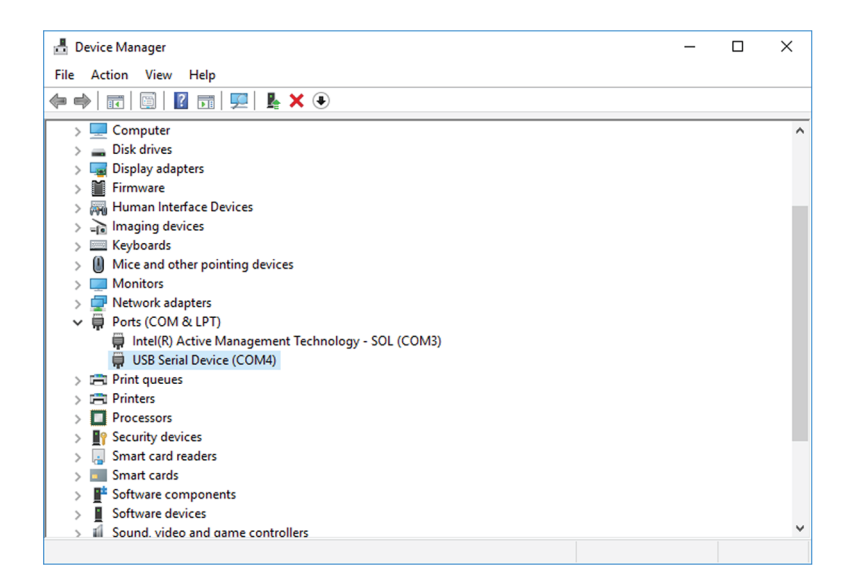

To start a connection to the Cisco IC3000:

- **Step 5** Make sure there is no USB drive plugged into the Cisco IC3000.
- **Step 6** Disconnect the Cisco IC3000 from the DC Current source.
- **Step 7** Open PuTTY.

The following screen appears:

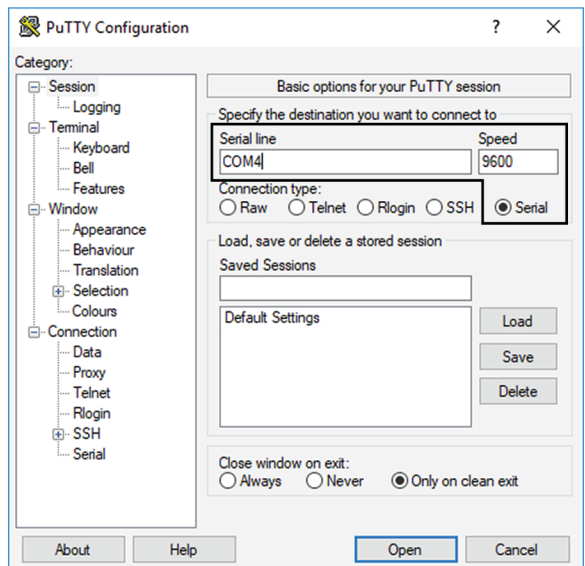

**Step 8** Select Serial for the Connection type.

- **Step 9** Enter "COM<number>" into the serial line field. Set speed at 9600.
- **Step 10** Click Open to display the shell prompt for PuTTY.
- **Step 11** Connect the Cisco IC3000 to the DC current source.

Wait a few moments. When booting is complete, the shell prompt will ask you to press return to start. The connection has established with success.

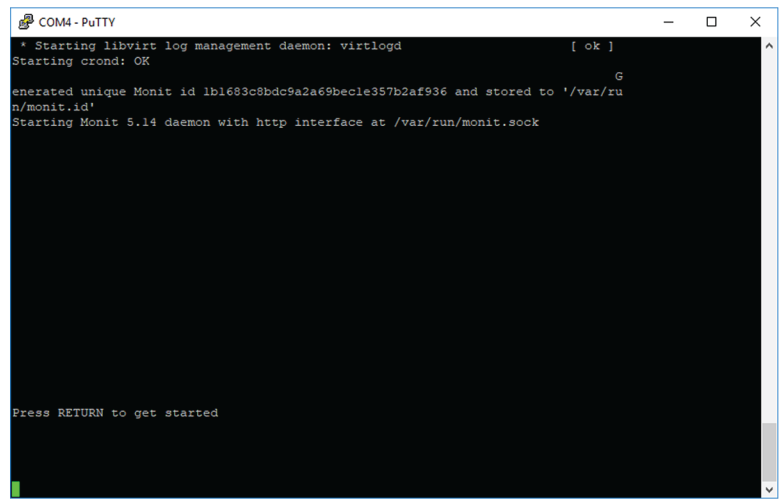

## <span id="page-5-0"></span>**Cisco IC3000 platform initial configuration**

Perform the following procedure if it's the first time the Cisco IC3000 device is installed in Cisco Cyber Vision.

#### **Set Cisco IC3000 for Local Manager**

**Procedure**

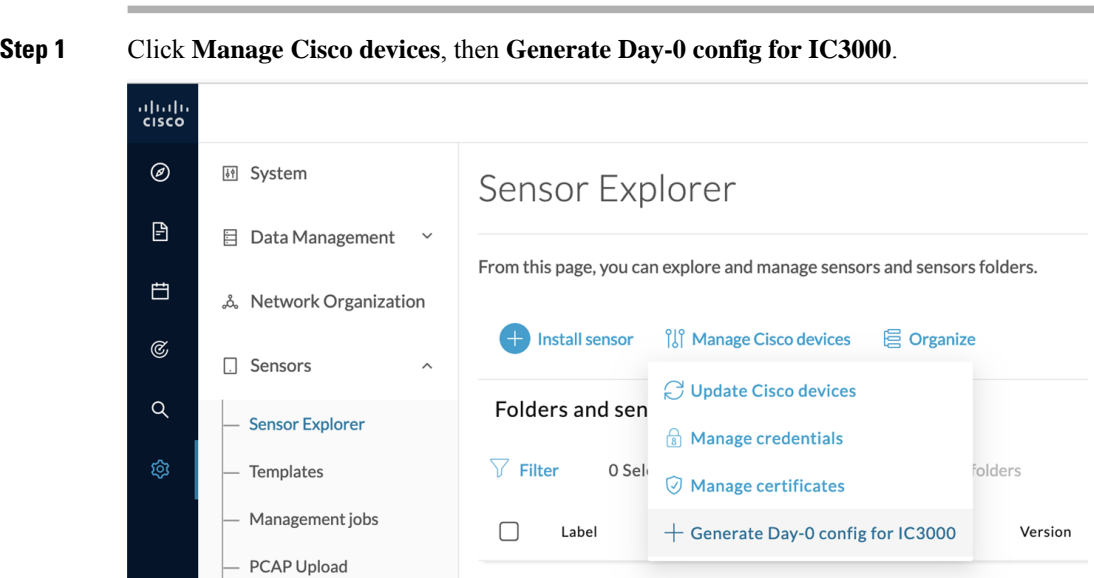

**Step 2** Fill the following fields to set the Local Manager's network parameters and login:

- The Host Management's IP address, netmask and gateway. They must be set to access the Local Manager of the Cisco IC3000 device.
- The Local Manager admin user name. The login is "admin" by default. You must use the default login in case a factory reset is performed and thus to avoid starting the whole procedure again.

The user name will be asked later to log in to IOx Local Manager and in case of troubleshooting and configuration. Therefore, make sure to keep this piece of information stored.

**Step 3** 

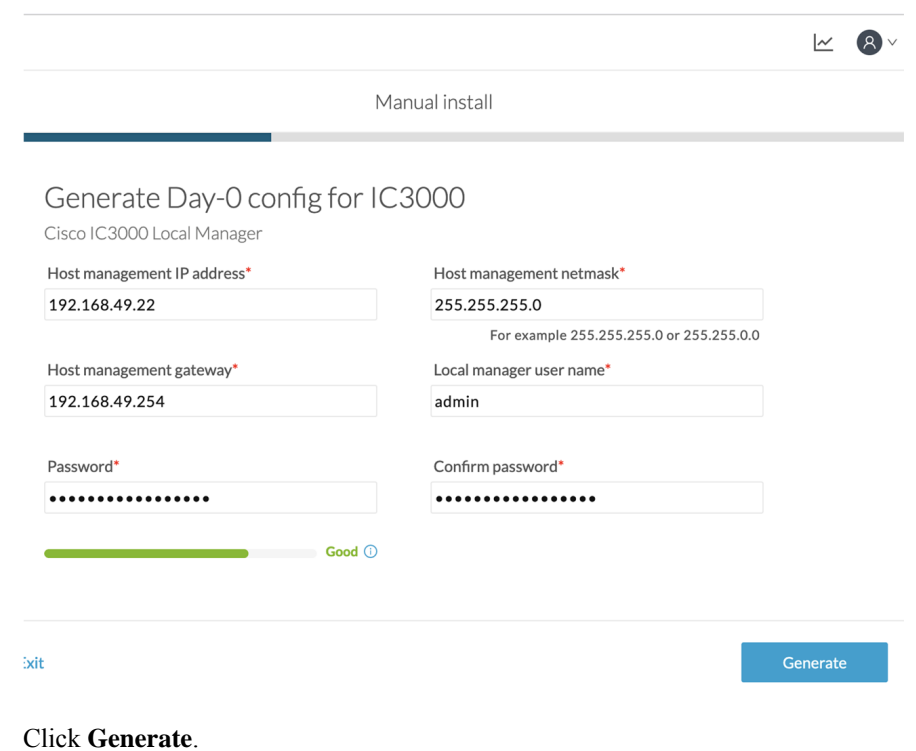

The file **device\_config.cfg** is downloaded.

#### **Prepare and import the Local Manager configuration file**

After generating and downloading the file **device\_config.cfg** you must prepare and import it in the Cisco IC3000.

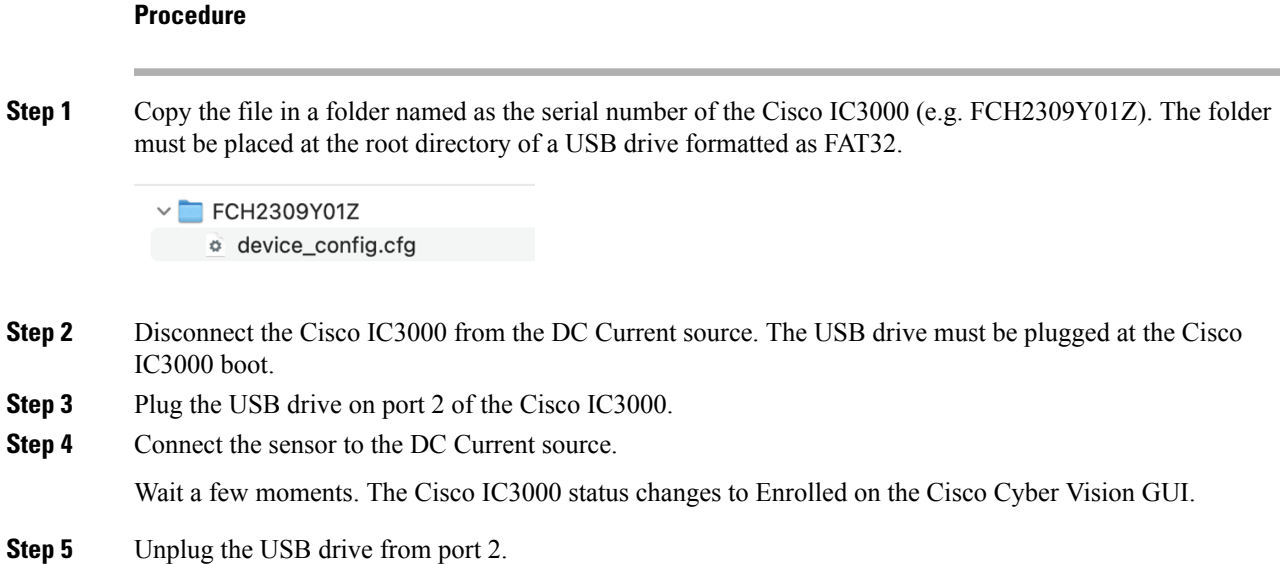

The Local Manager should become available on the IP address defined during this procedure.

## <span id="page-7-0"></span>**Configure date and time**

Before proceeding to the installation, you must set the correct date and time and on the IC3000 through the Local Manager for its proper functioning.

#### **Procedure**

- **Step 1** Access the Local Manager.
- 

**Step 2** Navigate to **Device Config**.

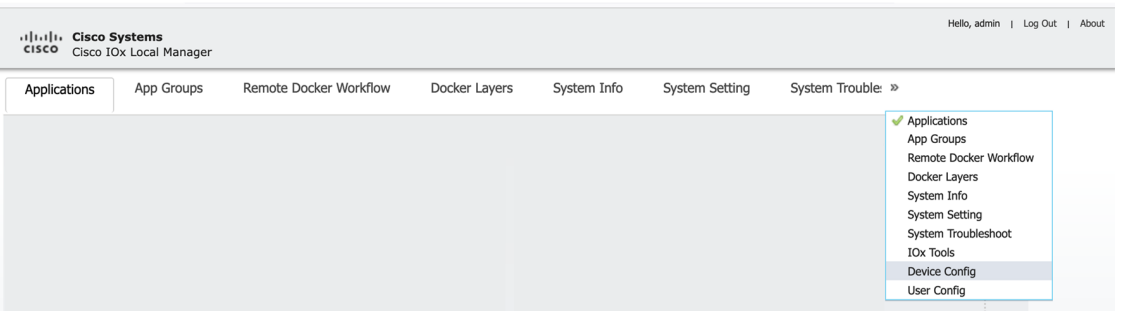

**Step 3** Slide down to Time Source and configure the date and time according to your network settings.

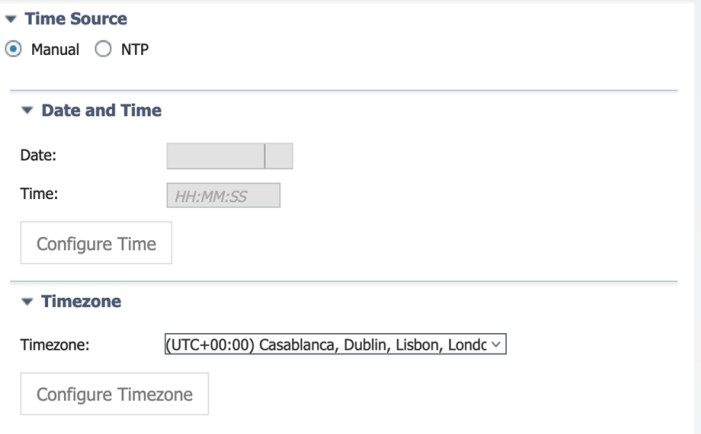

For more information, check the Cisco IC3000 user documentation available on cisco.com.